# *iCarsoft*

## **User's Manual**

For BMM V3.0 / MB V3.0 / VAWS V3.0 / POR V3.0 / VOL V3.0 / OP V3.0 / LR V3.0 / US V3.0 / FR V3.0 / JP V3.0 / FA V3.0 / KR V3.0 / CR V3.0

## **Multi-system Car Diagnostic Tool series**

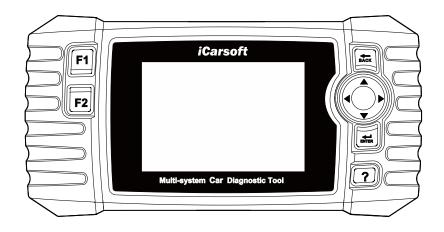

PROFESSIONAL . FAST . SMART . POWERFUL

## **Contents**

| 1 | PRODU   | JCT DESCRIPTIONS       | 1  |
|---|---------|------------------------|----|
| 2 | SPECIF  | FICATIONS              | 2  |
| 3 | ACCES   | SSORIES INCLUDED       | 2  |
| 4 | PRODU   | JCT FEATURES           | 2  |
| 5 | VEHICI  | LE COVERAGE            | 5  |
| 6 | OPER A  | ATION                  | 5  |
|   | 6.1 DIA | GNOSE                  | 6  |
|   | 6.1.1   | Vehicle identification |    |
|   | 6.1.2   | Diagnostic mode        |    |
|   | 6.1.3   | Diagnostic operation   | 10 |
|   | 6.2 SER | RVICE FUNCTION         | 18 |
|   | 6.2.1   | Oil Reset.             | 19 |
|   | 6.2.2   | EPB                    | 21 |
|   | 6.2.3   | BMS                    | 22 |
|   | 6.2.4   | DPF                    | 23 |
|   | 6.2.6   | SAS                    | 25 |
|   | 6.2.5   | ETC                    | 26 |
|   | 6.2.7   | ABS Bleeding           | 27 |
|   | 6.2.8   | Injector               | 28 |
|   | 6.2.9   | Head Lamp              | 30 |
|   | 6.2.10  | Air Suspension         | 31 |
|   | 6.2.11  | TPMS                   | 32 |
|   | 6.2.12  | Air-conditioner        | 33 |
|   | 6.2.13  | Fuel pump              | 34 |
|   | 6.2.14  | Engine Idle            | 35 |
|   | 6.2.15  | Body stability         | 36 |
|   | 6.2.16  | Air Filter             | 37 |
|   | 6.2.17  | Door                   | 38 |

| 6.   | .2.18 | Seat                  | 39 |
|------|-------|-----------------------|----|
| 6.3  | BAT   | TERY VOLTAGE TEST     | 40 |
| 6.4  | ОВГ   | OII / EOBD            | 40 |
| 6.5  | DTC   | LOOKUP                | 41 |
| 6.6  | REV   | IEW AND REPORT        | 41 |
| 6.7  | SET   | UP                    | 41 |
| 6.   | .7.1  | Language              | 41 |
| 6.   | .7.2  | Unit of Measure       | 42 |
| 6.   | .7.3  | Buzzer                | 42 |
| 6.   | 7.4   | LOG                   | 42 |
| 6.   | 7.5   | Clear Data            | 42 |
| 6.   | 7.6   | Factory Data Reset    | 42 |
| 6.8  | HELI  | P                     | 43 |
| 6.9  | Аво   | UT                    | 43 |
| 7 W  | ARRA  | NTY                   | 43 |
| 7.1  | LIMI  | TED ONE YEAR WARRANTY | 43 |
| 7.2  | SER   | VICE PROCEDURES       | 44 |
| 8 SO | FTW   | ARE UPDATE&DATA PRINT | 44 |
| 8.1  | UPD   | ATE PROCEDURES:       | 44 |
| 8.2  | DATA  | A PRINT PROCEDURES:   | 47 |

# **Multi-system Car Diagnostic Tool series**

# Product Descriptions

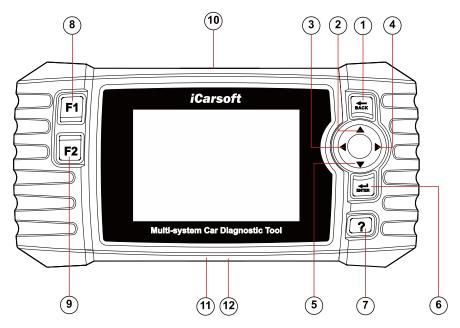

| Serial | <b>Button Name</b> | Description                                |
|--------|--------------------|--------------------------------------------|
| Number |                    |                                            |
| 1      | <b>BACK Button</b> | Returns to previous menu                   |
| 2      | UP Button          | Moves cursor up for selection              |
| 3      | LEFT Button        | Moves cursor left for selection            |
| 4      | RIGHT Button       | Moves cursor right for selection           |
| 5      | DOWN Button        | Moves cursor down for selection            |
| 6      | ENTER Button       | Confirms a selection (or action) from a    |
|        |                    | menu list                                  |
| 7      | HELP Button        | Shows help information for test results or |
|        |                    | user operation.                            |
| 8      | F1 Function        | In case of special use                     |
|        | Button             |                                            |
|        |                    |                                            |

### ΕN

| 9  | F2 Function  | In case of special use                  |
|----|--------------|-----------------------------------------|
|    | Button       |                                         |
| 10 | OBDII        | Connects the scan tool to the vehicle's |
|    | Connector    | Data Link Connector via OBDII Cable     |
| 11 | Storage Card | Holds the system of the scan tool.      |
|    | Slot         |                                         |
| 12 | DATA Cable   | Connects the scan tool for power supply |
|    | Connector    | and update the software if needed.      |

# 2 Specifications

| Item                  | Description                      |
|-----------------------|----------------------------------|
| Display               | 4.0" TFT LCD,With 480*320 Pixels |
| Operation Temperature | 0°C~50°C                         |
| Storage Temperature   | -20°C ~70°C                      |
| Operating Voltage     | 9-18V                            |
| Operating Current     | 150mA@12V(Typical)               |
| Power Consumption     | 1.8W(Typical)                    |
| Dimension             | 206*104.1*32.6mm(L*W*H)          |
| Weight                | <350g                            |

# **3** Accessories Included

| Count (County) (County) (Count | User's manual<br>Instruction on tool operations                |
|----------------------------------------------------------------------------------------------------|----------------------------------------------------------------|
|                                                                                                    | Data Cable Allows easy update via a PC and internet connection |
|                                                                                                    | OBDII Main Cable Connects tools with Vehicle to use            |
|                                                                                                    | Storage Card Download Vehicle program                          |

# **4** Product Features

- iCarsoft Multi-system Car Diagnostic tool V3.0 Series can do it all-reads and clears trouble codes on all the systems such as engine ,transmission, ABS and airbag etc.
- 2) Support OBDII / EOBD Ten Modes of Operation.
- 3) Read Live Data.
- 4) Full ECU Diagnosis.
- 5) Applies to the single Brand of all Models equipped with OBDII-16DLC.
- 6) Easy To Use with Silicone Keys.
- Auto identify technology can automatically identify model and year information in no time.
- 8) Actuation Test / Bi-directory Test is used to access vehicle-specific subsystem and component tests.
- 9) Basic Setting means reset some basic parameter settings for each control module, especially some parts / sensors, etc.
- 10) Adaption, this function allows you to perform adaptive learning / reset / calibration and other functions for each control module, and also includes some important module data for parameter adjustment.
- 11) Support Freeze Frame of Fault Code functions.
- 12) Oil Light / Service Reset: Support service lamp reset.
- 13) Electronic Parking Brake (EPB) system maintenance, deactivates and reactivates the EPB system for replacement and initialization.
- 14) Battery Management System (BMS), registers new battery to the BMS while battery replacement.
- 15) Diesel Particulate Filter (DPF) regeneration control system, request the DPF regeneration process while DPF blockage and turn off the DPF indicator.
- 16) Electronic Throttle Control system (ETC), relearns the throttle valve control value while clear or replace the throttle value.
- 17) SAS: Steering Angle Sensor (SAS) calibration, calibrates the steering wheel to straight ahead, or recalibrates SAS while steering part replacement.
- 18) ABS Bleeding (BLD), Release the air to restore ABS brake sensitivity, or relearn while ABS replaced.

- 19) Injector Coding (INJ), relearn the injector control parameter while the injector renewed or replaced.
- 20) Head Lamp is about the headlamp maintenance, maintenance and other related operations (including AFS setting), and then perform this function for calibration.
- 21) Air Suspension: After maintenance, replacement and other operations of the suspension height sensor are performed in all aspects, this function needs to be executed for suspension learning and calibration.
- 22) The TPMS service function include displaying sensor IDs from the vehicle's ECU, inputting TPMS sensor replacement IDs and testing sensors.
- 23) Fuel pump, carry out this function, activate the replaced fuel pump, make the car start can inject fuel normally, make the engine achieve the ideal running state.
- 24) Air-conditioner, when the air conditioning system can not work normally, this function can be performed, and the air conditioner can be activated for a period of time to match the replaced refrigerant, blower pump and other automotive components.
- 25) Engine Idle, adjust the engine speed at idle speed.
- 26) Body stability, learning and calibration after replacing body stability control unit and other related components.
- 27) Air Filter, the disassembly, repair or replacement of the air filter will cause some particles and impurities in the air to enter the parts of the car. It is necessary to carry out the air filter learning and matching function to make the air filter work normally.
- 28) Door, this function can provide users with calibration after maintenance or replacement of window lifting motor. Such as window calibration.
- 29) Seat, this function can provide users with calibration after repairing or replacing the seat position drive motor. Such as driver's seat calibration, passenger's seat calibration, etc.
- 30) The Print Data function allows you printing out diagnostic data recorded by the scan tool or customized test reports.
- 31) Battery test allows you getting the voltage of battery with OBD port by the scan tool when the engine starts.

- 32) DTC Library to lookup when user is operating this tool.
- 33) Upgrade Via PC.
- 34) Multi-language: English, German, Dutch, Spanish, French.

#### Note:

Certain functions may be limited from the vehicle manufacturer due to the requirement of a special factory access code.

This scan tool covers over 20 years of models, so some functions may not be available on all years / models.

# 5 Vehicle Coverage

iCarsoft Multi-system Car Diagnostic Tool V3.0 Series is a Professional and powerful vehicle fault diagnosis tool developed by iCarsoft Technology Inc. With a 4.0" TFT LCD and unique diagnostic software, it features full ECU diagnosis of single vehicle brand and test modes mainly include: CANBUS, ISO9141, KWP2000, and J1850 etc . It enables technicians to accurately diagnose complex problems. CR V3.0 is Multiple Choice of Vehicle Brands.

## 6 Operation

#### Note:

Welcome to using the scan tool of icarsoft, you should do something before using the scan tool.

At first, please check production list such as scan tool and accessories already when you open the package, read the user's manual and connect the OBDII cable to scan tool.

There are two ways to provide power the scan tool, one way is using data cable external 5V power adapter or USB port, another way is using OBDII Cable connection to the vehicle's Data Link Connector.

Don't open the scan tool in a rainy environment or in the absence of training. Don't soak the scan tool as the keypad and port are not waterproof, also no solvents such as alcohol are allowed to clean the keypad or display.

You can set the language, Unit of Measure and Buzzer your wanted when

the scan tool connected power.

Make sure the ignition is ON when you connected the scan tool already.

#### Note:

For vehicles manufactured by different vendors, it is possible that it has different diagnostic menus. For details, please follow the instructions on the screen to proceed.

## 6.1 Diagnose

This function is specially designed to diagnose electronic control system of single vehicle model connected the scan tool already.

The diagnostic application connects data to the electronic control system of the test

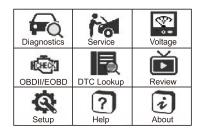

1/2

vehicle used for vehicle diagnostics. The application performs function tests to retrieve vehicle diagnostic information such as fault and event codes and real-time data for various vehicle control systems such as engine, transmission and ABS.

Jaguar

Vin identify
Vehicle Select

## 6.1.1 Vehicle identification

When the device is connected to the vehicle, there are two ways to enter the diagnostic system:

- 1. Auto identify or VIN identify
- 2. Vehicle select

#### Note:

"Auto identify" or "VIN identify" will be displayed on the interface, depending on the vehicle type.

## 6.1.1.1 Auto identify

By reading the vehicle specific information (including VIN identify), the vehicle identification can be carried out quickly.

## 6.1.1.2 VIN identify

The "VIN identify" can automatically parse the car model, eliminating the cumbersome program manually input by the user.

The device diagnostic system has the latest automatic identification function based on the vehicle identification number. It stores all the diagnosable electronic control units of Scan on the vehicle and performs the diagnosis on the selected system. Perform automatic VIN recognition. For some vehicles that do not support the automatic vehicle identification number scanning function, the diagnostic tool allows you to manually enter the vehicle identification number. Recognize the VIN first. If the VIN cannot be recognized, you need to enter it manually.

#### **Automatic VIN identification**

To perform Auto VIN identification

- 1. Click the Diagnostics application button from the device's Job Menu. The Vehicle Menu displays.
- 2. Click the vehicle manufacturer button to go to the next level menu.
- Select VIN identify. Once the test vehicle is successfully identified, the screen will show the Vehicle Identification, then tap OK to enter the diagnosis.

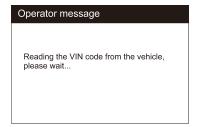

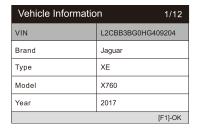

### **Manual VIN input**

To perform Manual VIN input

- Perform the first 2 steps of automatic VIN identification.
- If the automatic VIN matching is not successful, or if the VIN does not match, a VIN input box will pop up, manually input the VIN.

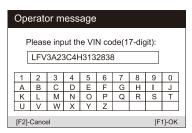

#### 6.1.1.3 Vehicle Select

When the vehicle cannot be retrieved automatically through the ECU of the vehicle, or the specific VIN is unknown, you can manually select the vehicle. Or in some cases, when the user selects vehicle selection rather than vehicle VIN scanning, the system will provide the option of vehicle selection, and the user can select the vehicle model, model year, etc. according to his own model.

To perform vehicle selection:

- Click the diagnostic application button in the device's job menu. Vehicle menu display.
- 2) Select the brand of the test vehicle.
- Choose the "vehicle selection" option to make a series of selections according to the on-screen prompts, select the correct vehicle model, model year, etc.
- 4) Select step by step according to the screen prompts, and finally enter the list of diagnosis modes.
- 5) The user performs various operations by selecting the diagnostic mode.

## 6.1.2 Diagnostic mode

The scan tool provides five diagnostic modes for users to choose, as shown in the figure below: Quick Test, Auto Scan, Control Unit, Service, Quick Erase. For the quick erase mode, it is in the form of a button. Users need to go to the next layer to quickly clear the vehicle fault information recorded in the diagnosis process.

| Diagnosis Mode | 1/4 |
|----------------|-----|
| Quick Test     |     |
| Auto Scan      |     |
| Control Unit   |     |
| Service        |     |
|                |     |
|                |     |

| Quick Test                                    | 1/14        |
|-----------------------------------------------|-------------|
| ECM (Engine Control Module)                   | Fault   (5) |
| TCM(Transmission control module)              | PASS        |
| ABS(Anti-lock Braking System)                 | Fitted      |
| SRS(Supplemental Inflatable Restraint System) | Fault   (6) |
| IPC(Instrument Cluster control module)        | Fault   (3) |
| [F2]-Quick Erase                              | [F1]-Pause  |

#### 1) Quick test

Scan the control unit of the whole vehicle, At the same time, the fault information of each control unit is detected to show the control unit list and fault status

| Quick Test                                    | 5/5         |
|-----------------------------------------------|-------------|
| ECM (Engine Control Module)                   | Fault   (5) |
| TCM(Transmission control module)              | PASS        |
| ABS(Anti-lock Braking System)                 | Fitted      |
| SRS(Supplemental Inflatable Restraint System) | Unknow      |
| IPC(Instrument Cluster control module)        | Scanning    |
| [F2]-Quick Erase                              | [F1]-Pause  |

Left side --- Show vehicle control unit number and system name.

Right side --- Show vehicle control unit status.

Fault | 5 Indicates that the fault code is detected; 5 represents the number of faults detected.

Pass: Indicates that the vehicle is equipped with this system and has no fault code.

Fitted: Indicates that the vehicle is equipped with this system.

Not Fitted: Indicates that it is detected that the vehicle is not equipped with this system.

Unknown: Indicates that it is detected that it is unknown whether the vehicle is equipped with this system.

Scanning: Indicates that the device is scanning the vehicle system.

[Quick Erase] --- Press this button to quickly clear the fault code.

[Pause] / [Continue] --- Press this button to pause or continue scanning.

## 2) Auto scan

Select this option to automatically diagnose and scan all systems on the vehicle. The following figure shows the operation interface of the automatic scanning function:

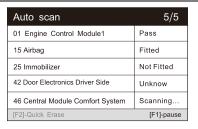

#### Note:

If quick test is performed first and then auto scan is performed, the diagnostic status will be memorized.

#### 3) Control Unit

This option allows you to manually locate the desired control system. According to the menu driven program, the user manually selects the specified control unit that he wants to detect, skips the whole vehicle scanning, and directly carries out the diagnosis of the specified system.

#### 4) Service

The car diagnostic tool provides an entry from the diagnostic mode to the service function. You can easily select the service function from the diagnosis mode, without returning to the service menu for selection. For different models, the service functions are different. Select this option to perform regular maintenance, such as reset oil service lamp and calibrating different systems.

### 5) Quick erase

Quickly clear the vehicle fault information recorded in the diagnosis process.

## 6.1.3 Diagnostic operation

The main function menu options of different vehicles will vary slightly, and the main function menu usually includes the following options:

- Module Information --- Read complete electronic system module information.
- Read fault code --- This function reads and displays the fault codes retrieved from the vehicle control system.

- **3.** Clear fault memory --- Use this function to clear the original fault code after reading the vehicle fault code and completing the repair.
- **4. View data ---** When this function is selected, the data list of the selected module will be displayed on the screen.
- **5. Actuation Test ---** This function provides access to vehicle specific subsystem tests and component tests.
- **6. Basic settings ---** Basic Setting means reset some basic parameter settings for each control module, especially some parts / sensors, etc.
- **7. Adaptation ---** this function allows you to perform adaptive learning / reset / calibration and other functions for each control module, and also includes some important module data for parameter adjustment.

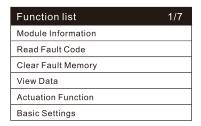

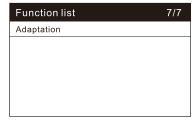

#### Note:

The function list will vary according to different models, and the actual products shall prevail.

## To perform diagnostic functions

- 1) Select "Diagnostic" icon.
- 2) Select Vehicle Manufacturer. And select the version.
- 3) Select vehicle selection and select vehicle model, model year, etc. according to the on-screen prompts.
- 4) Select the diagnosis mode and guide the selection through the menu of any diagnosis mode to locate the required test system.
- 5) Select the test to be performed on the function list.

**Module Information** --- Read full electronic system module information, such as VIN, part number, version, supplier, production date of ECU, Also

you can save these data by press [REC].

| Module Information                  | 1/10               |
|-------------------------------------|--------------------|
| Active Network Configuration Number | H737               |
| ECU Assembly Number                 | H9A3-1bhcd5<br>-AG |
| ECU Calibration Data 01 Number      | H9A3-14C065<br>-AG |
| ECU Core Assembly Number            | GX73-14C235<br>-CC |
| ECU Delivery Assembly Number        | GX73-14D618<br>-CE |
| [ENT]-REC                           | [F1]-ESC           |

**Read fault code** --- This function reads and displays the fault codes retrieved from the vehicle control system. Read the fault code of all electronic system module, display the fault status and description code. In addition, you can press [REC] to save the fault information. The "read fault code" interface varies according to the test vehicles, and some vehicles can also read frozen frame data.

a) After press the [REC] button, the screen will display the recorded data storage path, and the recorded fault code information can be read on the computer. as shown in the figure below.

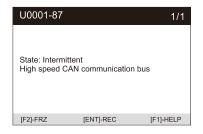

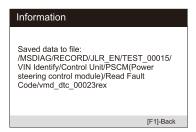

b) Press the [FRZ] button to view the frozen frame information of fault code, as shown in the figure below.

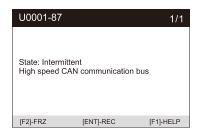

| Operator message                          |                | 1/16 |
|-------------------------------------------|----------------|------|
| Global real time                          | 7579266.<br>69 | S    |
| Total distance                            | 36646          | km   |
| Main engine control module voltage supply | 14.25          | V    |
| External temperature                      | 35             | °C   |
| Power mode-power mode                     | Running        |      |
| [F1]-OK                                   |                |      |

c) Press the [HELP] button to read the help information. as shown in

the figure below.

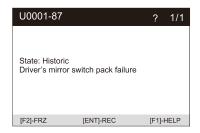

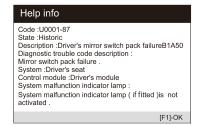

**Clear fault memory** – After reading the vehicle fault code and completing the repair, this function can be used to clear the original fault code. Before clearing the fault code, make sure the vehicle engine is off and the ignition key is in the on (run) position. Erase full electronic system module fault code and diagnostic related freeze frame information.

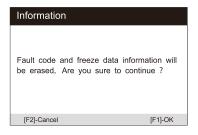

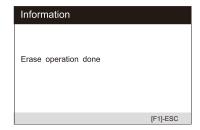

How to clear the fault code:

- 1) Select the [Clear fault code] on the "function menu"
- 2) At this time, a warning message will appear on the screen, indicating that the fault code and frozen data information will be cleared.
  - a) Select **[OK]** to continue. After the operation is successful, an interface will be displayed on the screen.
  - b) Select [Cancel] to exit.
- 3) Re-enter the **[Read fault code]** function to retrieve the fault code to ensure the successful code clearing operation.

**View data** –When this function is selected, a list of data for the selected module is displayed on the screen. The options available for different vehicle control modules will vary. These parameters are displayed in the order sent by the electronic control module, so there will be differences

between different vehicles. Read full electronic system module live data by text value or waveform. Also you can save these data by press [REC].

View Data

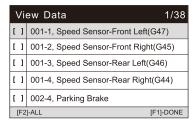

Driver Airbag Igniter
Passenger Airbag Igniter
Driver Thorax Airbag Igniter
Front Passenger Side Airbag Igniter
Driver Head Curtain Airbag Igniter
Front Passenger Head Curtain Airbag Igniter

1/35

Type 1

Type 2

When there is **[W]** in the upper right corner of the data stream, select **[WAVE]** to display the waveform, as shown in the following figure:

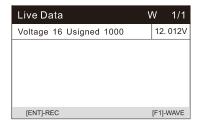

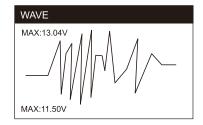

**Actuation Test ---** The "Actuation Test" function accesses vehicle specific subsystem tests and performs component tests. The available test functions vary according to the manufacturer, year and model, and the menu will only show the available test options.

When performing the actuation test, the tester inputs the command to the ECU to drive the actuator. This test can monitor the operation of the actuator by reading the ECU data of the engine. For example, by repeatedly switching the two working states of the solenoid valve, relay and switch, it can determine whether the system or components are working normally, and execute the command of the switch on the door or window.

## Left / Right turn signals

Through the left / right turn signal action test item, you can control the left and right turn signal flashing to test whether the turn signal works normally.

To perform signal turn signal lamp action test (take left turn signal lamp as an example):

- 1) Enter the action test and select left turn signals.
- 2) At this time, the signal indicator is not running.

| Selective Actuation Test                        | 9/34 |  |
|-------------------------------------------------|------|--|
| Heated Mirrors Driver (Z4)&Passenger Side (Z5)  |      |  |
| Indicator Lamp For Central Locking Safe ( K133) |      |  |
| Left Turn Signals                               |      |  |
| Right Turn Signals                              |      |  |
| Heated Rear Window ( Z1)                        |      |  |
| Shift Selector Locking (N110)                   |      |  |

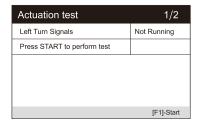

- 3) Press the [Start] button to execute the action.
- 4) At this time, the signal indicator is running, indicating that the action is being executed. Press the [stop] button to stop.

| Actuation test         | 1/3       |
|------------------------|-----------|
| Left Turn Signals      | Running   |
| Press STOP to end test |           |
| Information            | ОК        |
|                        |           |
|                        |           |
|                        | [F1]-Stop |

Window regulator front / rear left / right: down / up

Through the window regulator action test item, you can control the whole vehicle window up and down to test whether the window up and down works normally.

Windshield wiper motor (V) stage 1 / 2

Through the action test item of windshield wiper motor, the wiper can be controlled to work at 1 / 2 gear to test whether the wiper motor works normally

**Basic settings ---** Basic Setting means reset some basic parameter settings for each control module, especially some parts / sensors, etc.

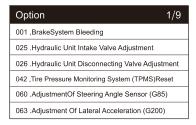

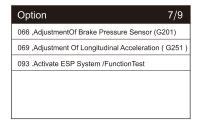

### Focus on the following three functions

#### Sliding Roof Basic Setting

After the maintenance of the skylight, it is necessary to use the basic setting to re match and learn the stop point value of the automatic skylight at each position.

### To Preform Sliding Roof Basic Setting:

 Sliding roof basic setting is required after the maintenance of the sunroof access basic settings select Sliding Roof Basic Setting.

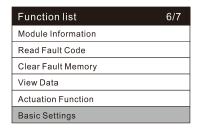

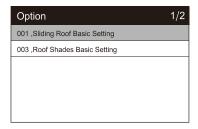

The basic settings of the sliding roof is closed. Press the help button to display help information.

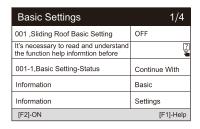

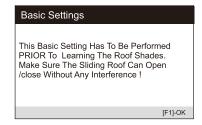

- 3) Press the [Help] button to display a prompt message as above.
- 4) Then press the [ON] button to rematch and learn the stop point

#### value of the automatic sunroof at each position.

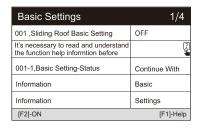

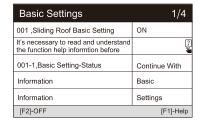

5) At this time, various actions of the sunroof will be executed. The status on the screen changes to "ON".

Note: marked means that the information here is pressed [?] button to see all information.

#### Activate ESP System / Function Test

After the ABS / ESP has been overhauled or replaced, it is necessary to carry out the function test to activate the ABS / ESP system, and at the same time, it is necessary to complete the matching of ABS / ESP module according to the test procedure.

## **Brake System Bleeding**

When replacing the ABS computer or when the ABS brake oil runs out, you need to perform this basic adjustment to empty the air in the brake fluid to ensure the safe and effective operation of the ABS system.

**Adaptation** --- This function allows you to perform adaptive learning / reset / calibration and other functions for each control module, and also includes some important module data for parameter adjustment.

## Focus on the following three functions

### Central Locking: Auto-Lock

This setting allows you enable / disable the driving automatic locking function according to your personal preference (when the vehicle speed is greater than 15 km/h, all doors will be locked automatically).

To preform Central Locking: Auto-Lock:

1) Access "Adaptation", select "Central Locking: Auto-Lock".

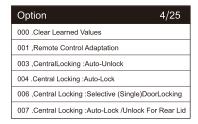

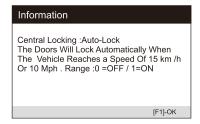

 Read the information on the screen: when the speed reaches 15 km/h, the doors will lock automatically. 0 is off, 1 is on.

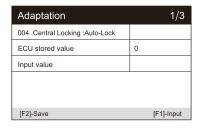

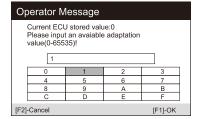

3) Input "1", and press the button [Save]. The status on the screen changes to "Success".

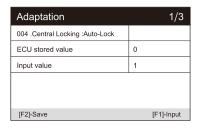

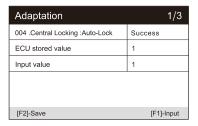

## Remote Control Adaptation

After clearing all the learned remote control information data (generally, remote key will be invalid), it is necessary to use this function to restore the key remote control function.

Central Locking: Audible Locking / Unlocking Confirmation

This setting allows you enable / disable the horn sound feedback when the vehicle is locked / unlocked.

## 6.2 Service functions

iCarsoft V3.0 Multi-system Car Diagnostic Tool Series provide Oil Reset, EPB, BMS, DPF, ETC, SAS, Bleeding, Injector and more service functions for most modern vehicles on the road today. Select Service function from Main menu to access these special functions. Whether the vehicle has service function depends on the vehicle brand.

Select the "Service" function to quickly access the vehicle system and match various special functions. A typical maintenance operation interface contains a series of menu guided execution commands. Select the appropriate operation options according to the on-screen instructions, input the correct values or data, and carry out various necessary operations. By completing these operations, the system will guide the user to complete various operation procedures for vehicle maintenance and repair.

#### 6.2.1 Oil Reset

Select Oil Reset icon in the Main Screen and wait for the vehicle manufacturer screen. Choose the correct vehicle make.

Different vehicles may have different methods to do the oil maintenance, generally, oil change is required whenever oil lamp is on and the recommended maintenance period is reached. The Oil Reset function can reset the maintenance period and distance and turn off the lamp when you really change the oil. (Take Benz as a sample).

Set the distance driven since last oil change

1) Select the "Distance driven since last oil change" option in the function list. Turn on the vehicle ignition.

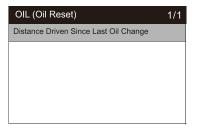

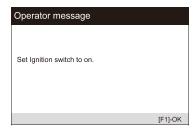

2) Wait for communication between vehicle and equipment. When the data stream interface appears, press [OK] to next step.

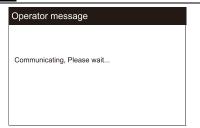

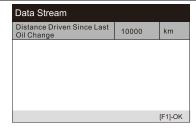

3) Enter the required mileage after oil change and press [OK] to next step until the application is completed. Press [OK] to exit.

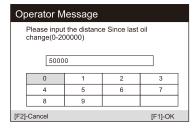

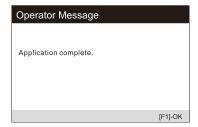

Set the number of days since last oil change

 Select the "Days since last oil change" option in the function list. Turn on the vehicle ignition.

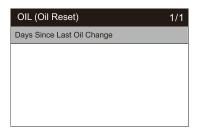

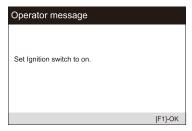

2) Wait for communication between vehicle and equipment. When the interface of data stream appears, press [OK] to next step.

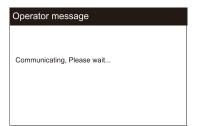

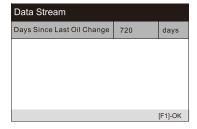

3) Enter the number of days after oil change and press the [OK] to next step until the application is completed. Press [OK] to exit.

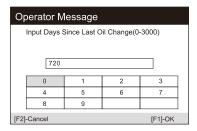

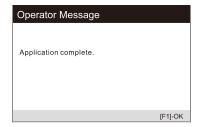

### 6.2.2 EPB

Electronic Parking Brake (EPB) system maintenance, deactivates and reactivates the EPB system for replacement and initialization (Take Jaguar as a sample).

- 1) Select the "EPB" icon in the service function icon, Select the correct vehicle according to the on-screen instructions.
- Select "electronic parking brake electronic parking brake clutch calibration" in the function list.

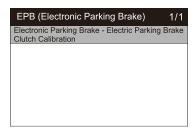

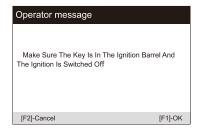

 Operate step by step according to the screen, and make the vehicle on the free ramp as required, and wait for the screen communication to succeed.

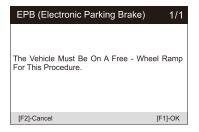

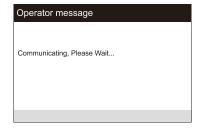

4) As shown in the figure below, make sure that the parking brake is switched on and the shift lever is in N gear. Operate the clutch as required when the engine is running.

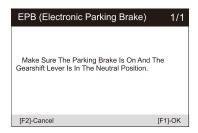

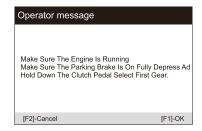

5) Press the [OK] to next step until the calibration is successful, fully depress the clutch pedal, select neutral and release the clutch pedal.

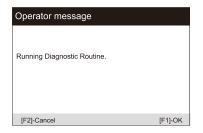

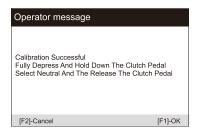

6) The screen prompts that the application is complete, and press [OK] to exit.

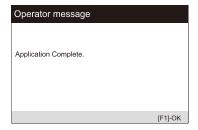

## 6.2.3 BMS

Battery Management System (BMS), registers new battery to the BMS while battery replacement (Take LandRover as a sample).

If the vehicle has replaced the battery and needs to replace the battery, this program will reset the stored internal battery monitoring data.

1) Select the "BMS" icon in the service function icon, Select the correct

vehicle according to the on-screen instructions.

 Select the "battery - battery replacement" option in the function list, and a operator message will appear on the screen: this operation will re store the internal battery monitoring data. Press [OK] to continue.

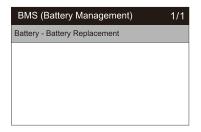

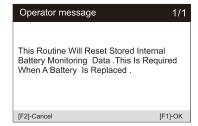

3) Until the screen prompts the application to complete. The operation is completed.

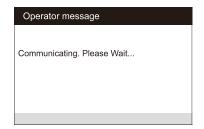

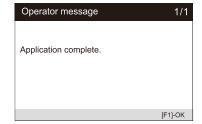

4) Press [OK] to exit.

## 6.2.4 DPF

Diesel Particulate Filter (DPF) regeneration control system, requests the DPF regeneration process while DPF blockage and turn off the DPF indicator (Take LandRover as a sample).

- 1) Select the "DPF" icon in the service function icon, Select the correct vehicle according to the on-screen instructions.
- 2) Select the "Powertrain Diesel Particulate Fitter Dynamic Regeneration" option in the function list, and carefully read the screen prompts for the conditions for dynamic regeneration of the diesel particulate filter, And pay special attention to the need for two people to perform this operation.

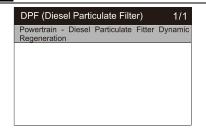

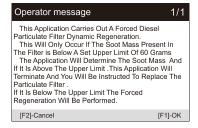

3) Follow the instructions on the screen step by step, and start the vehicle to drive at a speed higher than 40 km for about 15 minutes. Drive the vehicle to the required speed and press the "OK" button when the speed is reached.

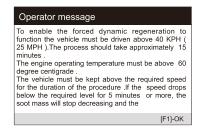

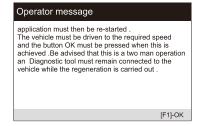

4) Subsequent procedures will force the engine management system to perform a diesel particulate filter regeneration.

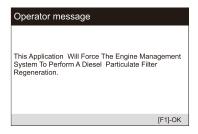

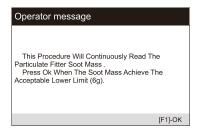

5) Regeneration is completed when it is indicated that the soot mass in the particulate filter is now at an acceptable lower limit. At this time, you can stop and turn off the ignition switch.

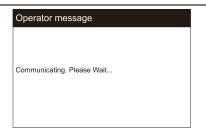

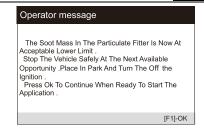

6) Application completed, press OK to exit.

### 6.2.6 SAS

SAS: Steering Angle Sensor (SAS) calibration, calibrates the steering wheel to straight ahead, or recalibrates SAS while steering part replacement (Take Jaguar as a sample).

If the steering column or instrument cluster is replaced or the instrument cluster software is updated, a body system steering column calibration is required.

- 1) Select the "SAS" icon in the service function icon, Select the correct vehicle according to the on-screen instructions.
- 2) Select "body system steering column calibration" in the function list and follow the screen prompts.

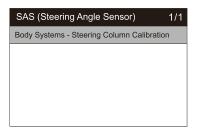

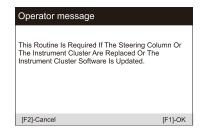

3) The screen prompts that you need to input the 3rd to 10th digit tag numbers, and enter as required.

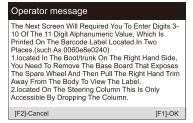

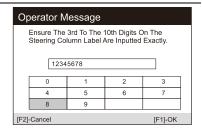

4) In the next step of system communication, until the application program is completed. Press [OK] to exit.

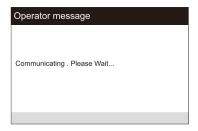

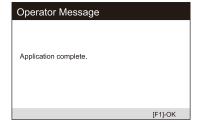

#### 6.2.5 ETC

Electronic Throttle Control system (ETC), relearns the throttle valve control value while clear or replace the throttle valve (Take Benz as a sample).

- 1) Select the "ETC" icon in the service function icon, Select the correct vehicle according to the on-screen instructions.
- 2) Learn the throttle valve stop point value. Select the "teach in of throttle valve stop" option in the function list. Turn on the vehicle ignition.

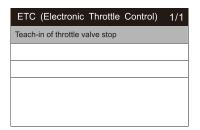

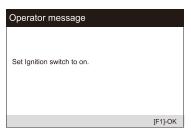

3) Read the operator information on the screen, press OK to proceed to the next step, and set the learning parameters as required. You can also press [?] button to view the help information.

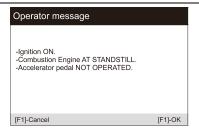

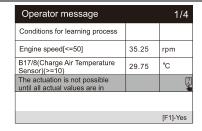

Note: marked means that the information here is pressed [?] button to see help information. As shown in the figure below:

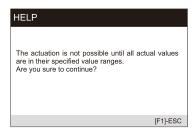

4) Press the [Yes] button to perform the learning process. Until the application is complete, press [OK] to exit.

## 6.2.7 ABS Bleeding

When the ABS contains air, or the ABS computer / ABS pump / brake master cylinder / brake cylinder / brake line / brake fluid is replaced, the ABS bleeding function must be performed to bleed the brake system to restore ABS brake sensitivity (Take GM as a sample).

 Select the Bleeding option from Service function icon, and select right options for your vehicle step by step according to each screen that appears until the vehicle information is identified.

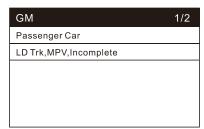

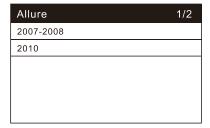

2) Turn on the ignition switch and perform the brake exhaust procedure as required. Carefully read the operator information that appears on the screen. Note that this function cannot be operated while moving the vehicle.

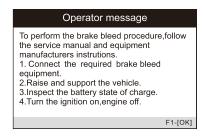

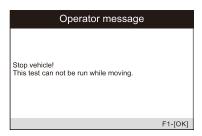

3) Turn on the left front exhaust screw as required by the screen and keep pressing the brake pedal. Follow the instructions on the screen. After a certain period of time, release the brake pedal and close the front exhaust screw. The operation is complete.

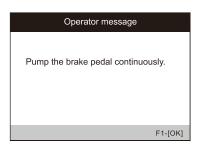

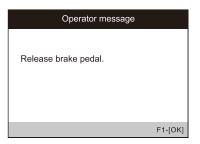

- 4) Open the right front exhaust screw as required by the screen, and follow the same method until the operation is complete.
- 5) After completing the operation, press [OK] to exit.

## 6.2.8 Injector

When individual injectors are renewed, the injector control module requires the new configuration values for the injector to perform correctly. Write injector actual code or rewrite code in the ECU to the injector code of the corresponding cylinder so as to more accurately control or correct cylinder injection quantity, After the ECU or injector is replaced, injector code of each cylinder must be confirmed or re-coded so that the cylinder can better identify injectors to accurately control fuel injection. (Take LandRover as a sample).

If the vehicle has replaced the fuel injector, in order to ensure the normal

operation of the fuel injector, you need to carry out this operation to replace the fuel injector code.

- 1) Select the "Injector" icon in the service function icon, Select the correct vehicle according to the on-screen instructions.
- Select the "Powertrain Set Up Injector Replacement" option in the function list. The screen indicates that the injector configuration value needs to be updated.

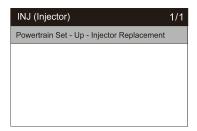

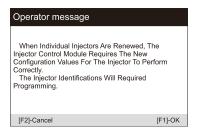

3) Follow the screen operation step by step, press the [OK] to perform the next step. In this process, the engine should be shut down, and the power supply voltage is 12.5V. Pay attention to the prompt of fuel injector code on the screen.

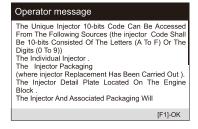

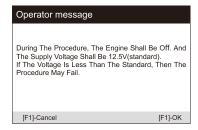

 As shown in the figure below, select the serial number of the fuel injector to be replaced.

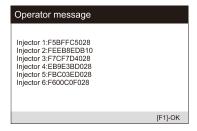

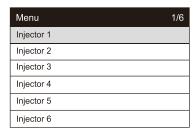

5) Read the 10 digit sensor code from the replaced injector, press the [OK]

to call up the input box and input the identification number.

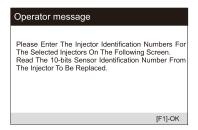

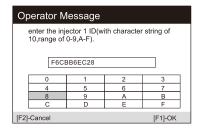

6) Press [OK] to complete the execution. You can perform the next injector code change or exit application.

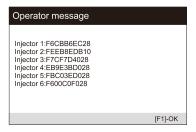

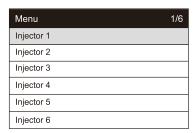

## 6.2.9 Head Lamp

Head Lamp is about the headlamp maintenance, maintenance and other related operations (including AFS setting), and then perform this function for calibration. (Take Jaguar as a sample).

If the vehicle has a headlamp replacement, the calibration of the headlamp leveling height sensor needs to be performed.

- Select the "Head Lamp" icon in the service function icon, Select the correct vehicle according to the on-screen instructions.
- 2) Select "lighting headlamp leveling height sensor calibration" in the function list.

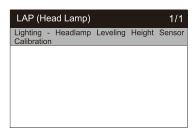

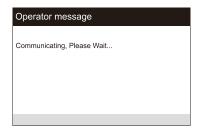

3) Wait for the system communication, keep the vehicle stationary as required, and press [OK] to perform the system calibration operation. This process takes 30 seconds.

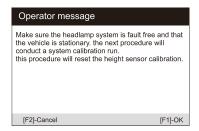

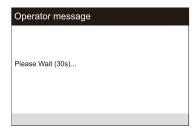

4) Wait until the screen prompts "application completed" to complete the operation, and press [OK] to exit.

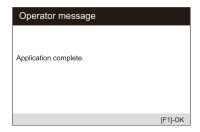

## 6.2.10 Air Suspension

Air Suspension: After maintenance, replacement and other operations of the suspension height sensor are performed in all aspects, this function needs to be executed for suspension learning and calibration. (Take LandRover as a sample).

There are several function lists in air suspension. Here, select "suspension system - air suspension inflation" as an example

- 1) Select the "Air Suspension" icon in the service function icon, Select the correct vehicle according to the on-screen instructions.
- Select the "Suspension System Air Suspension Inflation" option in the function list.

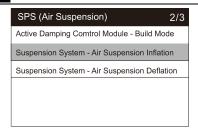

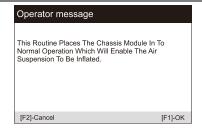

3) Carefully read the operation information on the screen, and press the operation step by step to select the [OK] to continue. Note that in some processes, the suspension height will change, and the engine should be turned off, and the power supply voltage is 12.5V.

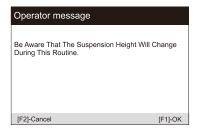

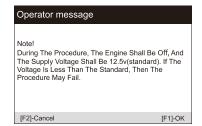

4) If the conditions are met, the system will enter the communication state, and the air suspension will enter inflation until the process is completed, and the system will prompt to turn off the ignition.

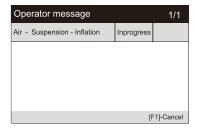

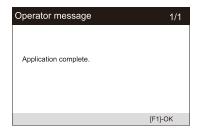

## 6.2.11 TPMS

The TPMS service function include displaying sensor IDs from the vehicle's ECU, inputting TPMS sensor replacement IDs and testing sensors(Take **Jaguar** as a sample).

Tire pressure sensor replacement:

During this application the wheel unit 8-bits identifications will need to be entered using the screens provided. The sensor identifications can be accessed by reading directly from the wheel unit or by using the identification reading tool. On completion, a specific road test will be required followed by the tire pressure monitor system confirmation application.

- Select the TPMS icon in the service function icon or the TPM option in service in diagnostic mode. Select the correct vehicle according to the on-screen instructions.
- Preform tire pressure sensor replacement to go to the next step and select the standard wheel with tire pressure sensor. Select the right front wheel sensor according to the screen.

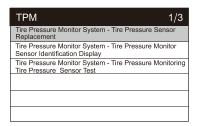

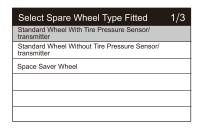

 Read the operation prompt carefully, input 8-bits Sensor Identifications as required, and press [OK].

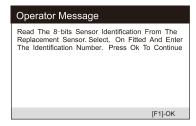

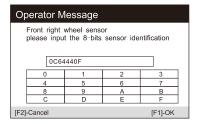

4) After passing the 8-bit sensor identification test, carry out a specific road test.

| Operator Message                                                                                                    |
|----------------------------------------------------------------------------------------------------|
| Test Passed. All Selected Tire Pressure Sensor Identification Numbers Programmed Successfully. The Vehicle Must Remain Stationary For At Least 15 Minutes With The Ignition Off, This Will Place The Sensors Into 'Sleep Mode'. The Vehicle Must Be Driven For At Least 15 Minutes At A Speed Greater Than 20 Kph To Ensure The Module Has Learnt The Sensor Identifications And Positions. On Completion Of The Drive Cycle. Carry Out The Tire Pressure Monitor System Confirmation Application. |
| [F1]-OK                                                                                                    |

| The Module Now Contains The Following 1/5 |          |  |  |  |  |
|-------------------------------------------|----------|--|--|--|--|
| Front Right Wheel Sensor                  | 0C64440F |  |  |  |  |
| Rear Right Wheel Sensor                   | 0C644457 |  |  |  |  |
| Front Left Wheel Sensor                   | 0C644414 |  |  |  |  |
| Rear Left Wheel Sensor                    | 0C644418 |  |  |  |  |
| Spare Wheel Sensor                        | 00000000 |  |  |  |  |
|                                           | [F1]-OK  |  |  |  |  |

## 6.2.12 Air-conditioner

After the refrigerant, blower pump, etc. in the air conditioner are replaced, the air conditioning system may not work normally. At this time, this function is needed to activate the air conditioner for a period of time to match the replaced refrigerant, blower pump and other automotive components. (Take **Benz** as a sample).

- Select the "Air-conditioner" icon in the service function icon, Select the correct vehicle according to the on-screen instructions.
- When a new refrigerant compressor is installed, the Breaking-in Of Refrigerant Compressor process is required.

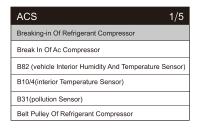

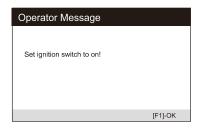

3) Turn on the ignition switch according to the prompt on the screen, and press OK to display the operation information prompt on the screen. Continue to press the OK button until the instruction to complete the operation appears.

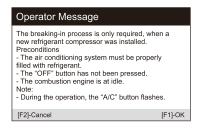

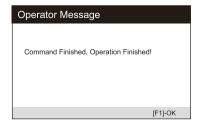

4) Press [OK] to exit.

## **6.2.13 Fuel pump**

After the fuel pump is disassembled, repaired or replaced, it may cause the fuel pump to be unable to continuously provide fuel to the fuel injection nozzle. At this time, the function needs to be executed to activate the replaced fuel pump so that the car can start to inject fuel normally and make the engine achieve the ideal Running status. (Take **Benz** as a sample).

- 1) Select the "Fuel pump" icon in the service function icon, Select the correct vehicle according to the on-screen instructions.
- 2) Select Activate fuel pump.

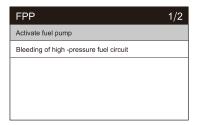

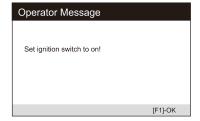

3) Follow the prompts on the screen until the operation is completed.

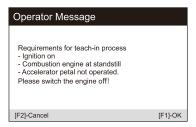

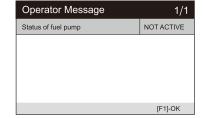

4) Press [OK] to exit.

## 6.2.14 Engine Idle

This correction can be executed when the idle speed fault is resolved. Adjust the engine speed of the car at idle speed. (Take **Benz** as a sample).

- 1) Select the "Engine Idle" icon in the service function icon, Select the correct vehicle according to the on-screen instructions.
- 2) Choose to reset the learning value, read the screen prompts, and set the vehicle as required.

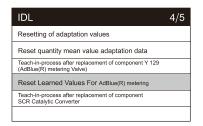

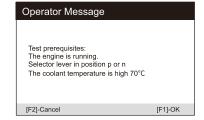

3) Press the [reduce] or [increase] button to adjust the engine idle speed.

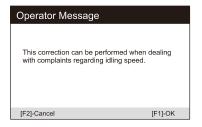

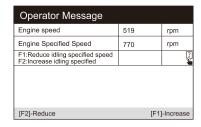

- 4) Follow the prompts on the screen until the operation is completed.
- 5) Press [OK] to exit.

## 6.2.15 Body stability

Learning and calibration after replacing the body stability control unit and other related components, such as: lateral acceleration sensor for active roll stabilization system, BAS brake assist system, ESP electronic stability program, calibration of yaw rate / lateral and longitudinal acceleration sensors, pedal angle Sensors, etc. (Take **Benz** as a sample).

- Select the "Body stability" icon in the service function icon, Select the correct vehicle according to the on-screen instructions.
- 2) Select the learning process and turn on ignition.

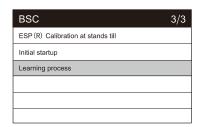

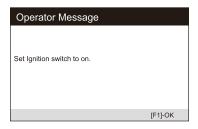

3) Carefully read the prompt information on the screen. Before performing this operation, complete the BAS brake assist system, and replace the ESP and BAS press units and other components.

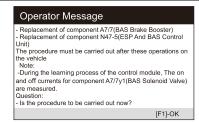

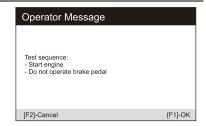

4) Press [OK] to the next step, this process takes a long time, until the completed instruction is prompted.

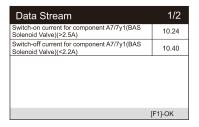

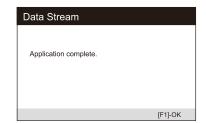

5) Press [OK] to exit.

#### 6.2.16 Air Filter

The engine is a very precise machine part, and even the smallest impurities will cause the wear of the engine. Therefore, the air must be filtered by the air cleaner before entering the cylinder. Therefore, the disassembly, maintenance or replacement of the air filter will cause some particulate impurities in the air to enter the car parts. At this time, the air filter learning and matching functions need to be performed to make the air filter work normally. (Take **Benz** as a sample).

- Select the "A / F Setting" icon in the service function icon, Select the correct vehicle according to the on-screen instructions.
- 2) Perform resetting the air filter learning value.

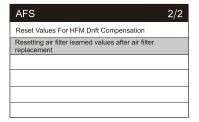

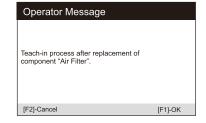

3) Follow the prompts Until the instruction to complete the command operation appears.

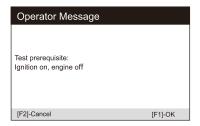

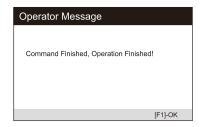

4) Press [OK] to exit.

#### 6.2.17 Door

After repairing or replacing the window lift motor, it is necessary to perform relevant functions for calibration (Take **Jaguar** as a sample).

**Door Window Calibration:** 

This routine learns the top position of the door window glass, which enables pinch protection and one touch up function. The door window glass position can be learned by executing this routine.

- 1) Select the "door" icon in the service function icon, Select the correct vehicle according to the on-screen instructions.
- 2) Calibrate the drive's doors and windows.

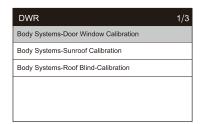

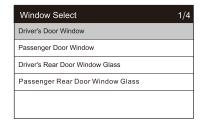

The position of the window glass can be learned by performing this
routine.

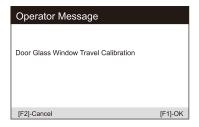

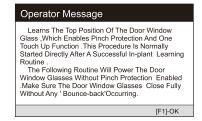

 Until the screen prompts that the operation is completed, press the OK to exit.

#### 6.2.18 Seat

After repairing or replacing the seat position drive motor, it is necessary to perform relevant functions for calibration (Take **Jaguar** as a sample).

**Driver's Seat Calibration:** 

The following routine will restore all the seat axis position values to default for the driver's seat module.

- 1) Select "Seat" icon in service function icon, Select the correct vehicle according to the on-screen instructions.
- 2) Calibrate the driver's seat.

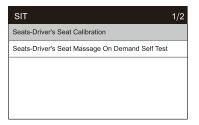

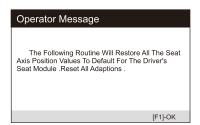

- The program will restore all seat axis position values of the driver's seat module to the default values. Reset all adaptive values.
- 4) Make sure that the area around the seat is free of any objects that will hinder full movement and do not sit on the seat during operation.

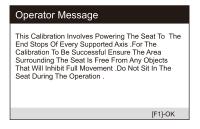

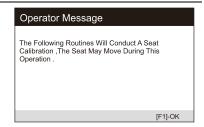

#### Passenger's Seat Calibration:

The following routine will restore all the seat axis position values to default for the passenger seat module.

#### Note:

Different models will have different menu modes. This manual is for reference. Everything in kind shall prevail. If there is any increase or decrease in the function of the product, the actual product shall prevail.

# 6.3 Battery Voltage Test

On battery voltage page, it shows the voltage of Data Link Connector (DLC), which is approximately the vehicle battery's status. Especially, it can observe the voltage while engine start.

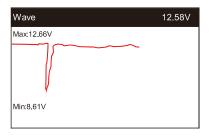

### 6.4 OBDII / EOBD

User cursor button to select the OBDII / EOBD icon from the main screen, press ENTER. On Monitor Overview, press ENTER to the Diagnostic Menu. It supports all 10 modes of OBDII / EOBD, such as read current fault code, read pending fault code, read permanent fault

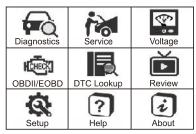

code, erase fault code, read live data, read freeze frame, read vehicle information, read IM readiness, read oxygen sensor data, read on-board monitor data and trigger evaporation system leakage test.

| Diagnostic Menu     | 1/9 |
|---------------------|-----|
| Read Codes          |     |
| Erase Codes         |     |
| VM Readiness        |     |
| Live Data           |     |
| Freeze Frame        |     |
| Vehicle Information |     |

| Monitor Overview      |       |
|-----------------------|-------|
| MIL Status            | OFF   |
| Codes Found           | 0     |
| Monitor Completed     | 5     |
| Monitor Not Completed | 2     |
| Monitor Not Supported | 0     |
| Ignition Type         | Spark |
| Protocol Type         | CAN   |

# 6.5 DTC Lookup

Use cursor button to select DTC Lookup icon from the main screen, press ENTER. Press LEFT / RIGHT button to move the highlight bar to different position. Press UP / DOWN button to alter the value, and press ENTER button, the screen will display definition of the DTC.

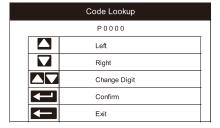

# 6.6 Review and Report

Use the cursor button to select the Review icon from the main screen, press ENTER to review data. The saved data also can be uploaded to PC by data cable and create report document on PC.

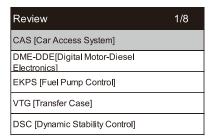

# 6.7 Setup

# 6.7.1 Language

Use cursor button to select Setup icon on the main screen, press ENTER. Select Language and press ENTER to set the language.

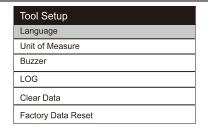

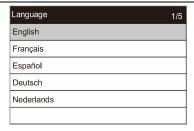

#### 6.7.2 Unit of Measure

On Tool Setup, use DOWN button to select Unit of Measure and press ENTER, where you can choose Metric or Imperial.

#### 6.7.3 Buzzer

On Tool Setup, use DOWN button to select Buzzer and press ENTER, where you can turn the buzzer ON or OFF.

#### 6.7.4 LOG

On Tool Setup, use DOWN button to select Log and press ENTER, where you can turn the Log ON or OFF.

Set to ON, the log function is enable. RECORD function will be disable.

The log function will be disable after reboot.

The log function is used to feed-back data to manufacturer,

the log file will be saved to the path MSDIAG / LOG / on memory card.

### 6.7.5 Clear Data

On Tool Setup, use Down button to select clear data and press ENTER. You can clear the saved logs or clear the saved records.

# 6.7.6 Factory Data Reset

On Tool Setup, use Down button to select Factory Data Reset and press ENTER, where you can get a note "This operation will reset all user data. Do you want to continue". You can choose yes or no.

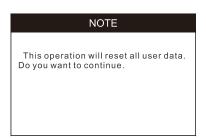

# 6.8 Help

Use cursor button to select Help icon on the main screen, press ENTER.

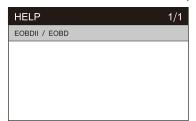

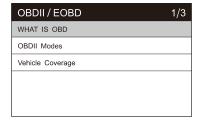

## 6.9 About

Use cursor button to select About icon on the main screen, press ENTER. On the Tool Information page, there are software version, hardware version and product serial number etc..

| Tool Information | 1-6/7          |
|------------------|----------------|
| Serial Number    | iV304020100001 |
| UID              | 17E5           |
| Firmware Package | V25. 30        |
| VW               | V30. 01        |
| AUDI             | V30. 01        |
| SKODA            | V30. 01        |

# 7 Warranty

# 7.1 Limited One Year Warranty

iCarsoft warrants to its customers that this product will be free from all defects in materials and workmanship for a period of one year from the data of the original purchase, subject to the following terms and conditions:

- The sole responsibility of iCarsoft under the warranty is limited to either the repair or, at the option of iCarsoft, replacement of the Diagnostic Tool at no charge with Proof of Purchase. The sales receipt may be used for this purpose.
- 2) This warranty does not apply to damages caused by improper use, accident, flood, lightning, of if the product was altered or repaired by anyone other than the manufacturer's Service Center.
- 3) iCarsoft shall not be liable for any incidental or consequential damages arising from the use, misuse, or mounting of the Diagnostic Tool. Some states don't allow limitations on how long an implied warranty lasts, so the

above limitations may not apply to you.

## 7.2 Service Procedures

If you have any questions, please contact your local store, distributor or visit our website <a href="www.icarsoft.us">www.icarsoft.com</a> .If it becomes necessary to return the Diagnostic Tool for repair, contact your local distributor for more information.

# 8 Software Update&Data Print

Software Update allows you to update the scanner's software through a PC / laptop (With Windows Operation System). Pls prepare a computer that can access to the Internet and connect the scanner to the computer via data cable. And the install the iCarsoft\_MSDIAG\_PCClientKits and run it.

The data print function allows you to print out the DTC data, Module Information, Live Data and VIN recorded by the scanner when connecting the scanner to a PC / laptop with data cable supplied.

#### Note:

The Software Update and Data Print functions share with the same application which named iCarsoft\_MSDIAG\_PCClientKits.

# 8.1 Update Procedures:

- Download the iCarsoft\_MSDIAG\_PCClientKits.exe package from http://www.icarsoft.us or from your dealer.
- Run the installation package, just click [Next] button all the way, and finish the installation.

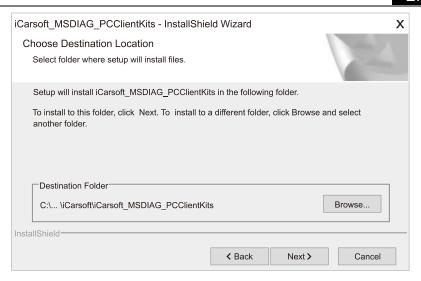

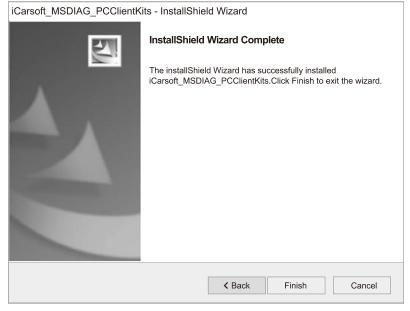

## 3) Connect PC / Laptop

Connect the scanner to PC via data cable (if you have a TF card reader, you can also update via TF card reader), PC will recognize one more removable U-disc.

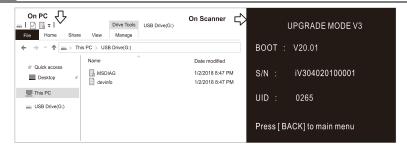

#### 4) Start application

Run the application iCarsoft\_MSDIAG\_PCClientkits on your PC, the application will recognize the scanner by SN.

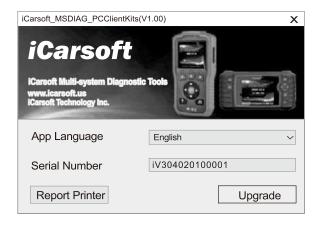

## 5) Upgrade

Press Download button to start software upgrade, when the update process is completed, it will come up with an update successful message.

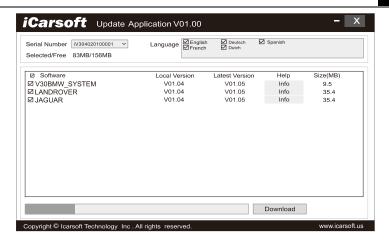

## 8.2 Data Print Procedures:

#### 1) Save data

User can press [RECORD] button to save the diagnosis data such as Module Information, Live Data, Fault, Data, Freeze Frame and Vehicle Information etc., the data will be saved as \*.rex file on the TF memory card, these files can be used to create diagnosis report by the application iCarsoft MSDIAG PCClientKits.

- Supposed the application iCarsoft\_MSDIAG\_PCClientKits has already being installed correctly, If NOT, please refer to above" Update Procedures".
- 3) Launch Report-Printers

Press the button [Report Printer] to launch Report-Printer center.

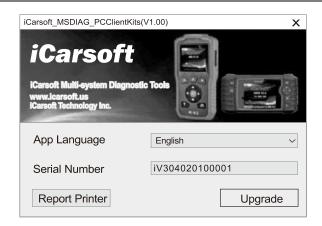

#### 4) Select files

BMW\_EN\_TEST\_0001 shows all recorded data with BMW Diagnosis Software.

OBD\_EN\_TEST\_0001 shows all recorded data with OBD Diagnosis Software.

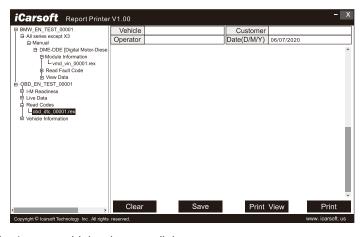

Click the \*.rex to add the data to edit box

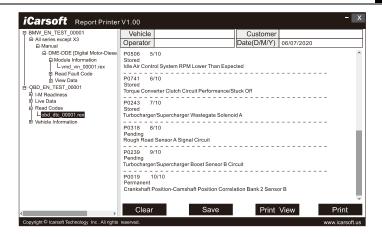

[CLEAR] button to clear all data in the edit area.

[SAVE] button to save all data in the edit area as a text file.

[PREVIEW] button for printer-preview.

[PRINT] button to print all data in the edit area.

iCarsoft Technology Inc.

www.icarsoft.us

www.icarsoft.com

All Rights Reserved